# **Quick Start Guide**

## **FULL HD Indoor Wi-Fi Camera**

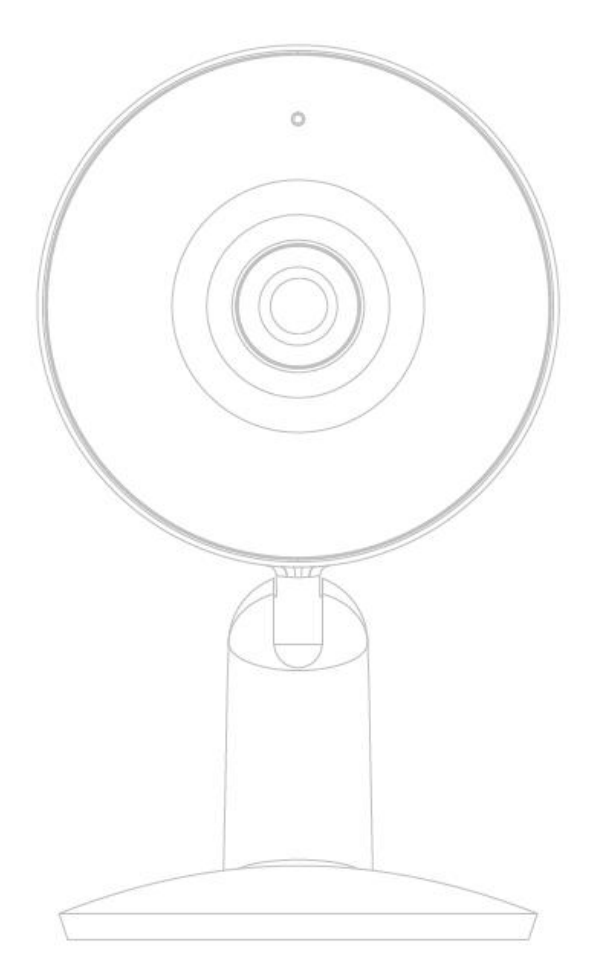

Model: Mini 16S

KEYCODE: I003968 v.2.0.0 26/03/2021

**Welcome,** Thank you for choosing our smart camera, getting started is easy What's included

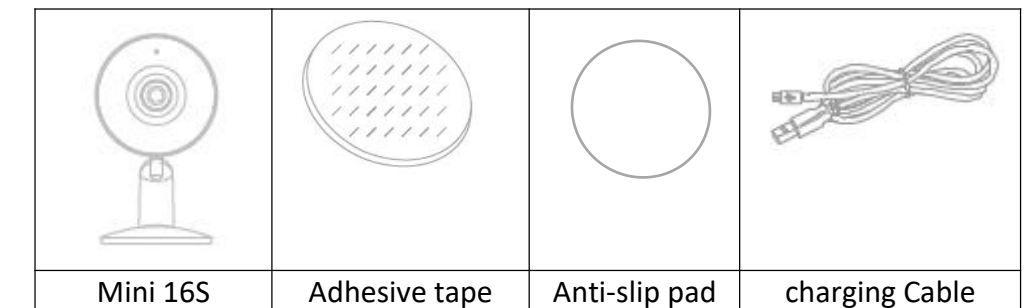

#### **Product Details**

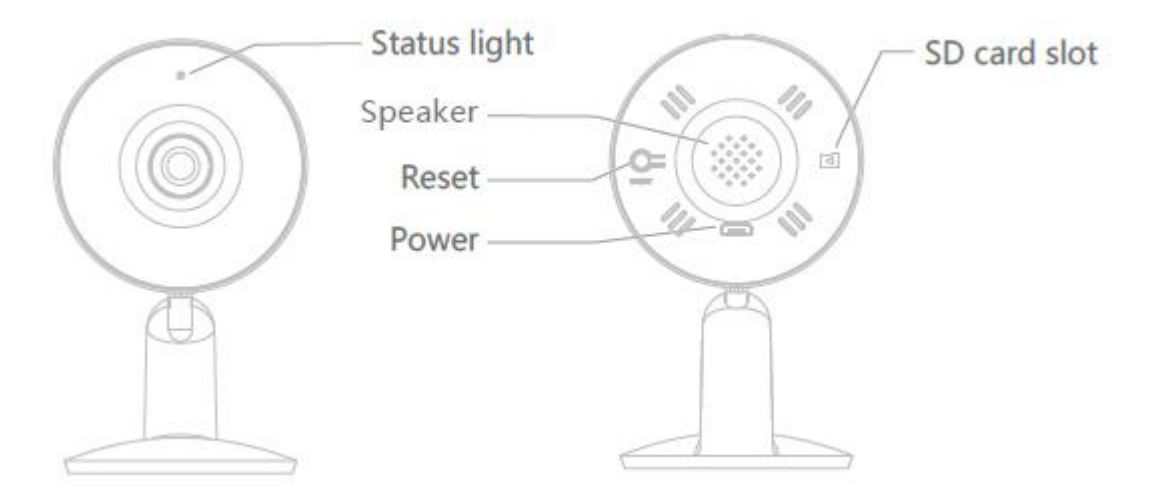

#### **1. Connection Preparation**

It is important that your phone is connected to the 2.4Ghz Wi-Fi and not to the 5GHz network.

To verify your mobile device is set to a 2.4Ghz Wi-Fi network, navigate to the **Settings** menu and click on **Wi-Fi.** In this menu you will see all the detectable networks in your area. Locate the SSID (the name of your network) and ensure that the Wi-Fi SSID does not end with a 5G / 5GHz.

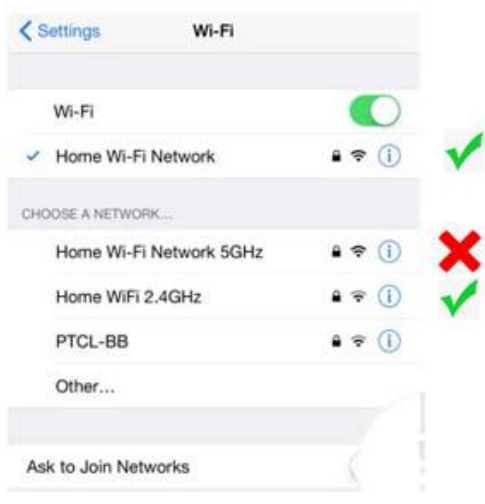

Check that you have a strong Wi-Fi signal (at least two bars) in the location where the smart camera is to be installed. हि हि हि हि

If you don't have at least two bars signal on your phone, then you may need to reconsider relocating the camera to a different location or obtain a Wi-Fi extender to boost the Wi-Fi signal strength.

#### **2.** Install the APP and register Account

For the best experience, download the "Mirabella Genio" APP to your smartphone from the App Store or Google Play.

#### **3. Insert the Micro SD card**

(Please note that the camera will work without an SD card, but it will not be able to record any footage.)

Remove the rubber cap to expose the SD card slot, insert the Micro SD card gently into the SD card slot. Please pay attention to the direction of the Micro SD card. Do not force it inside, once inserted, refit the rubber cap.

Micro SD card size needs >8GB, Support up to Max of 128Gb, FAT32 format only, The camera doesn't support NTFS file system.

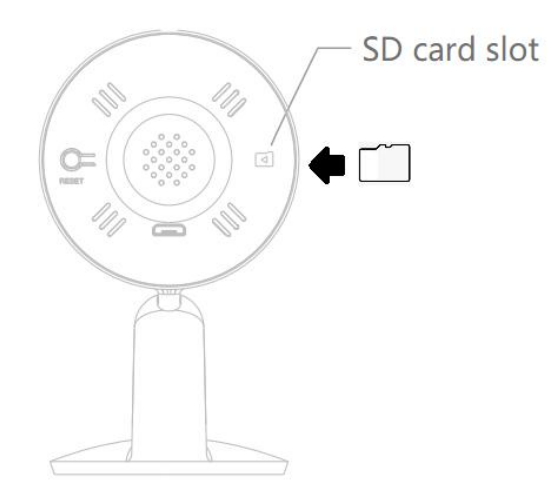

### **Camera Installation**

1. Stick the adhesive tape to the camera base

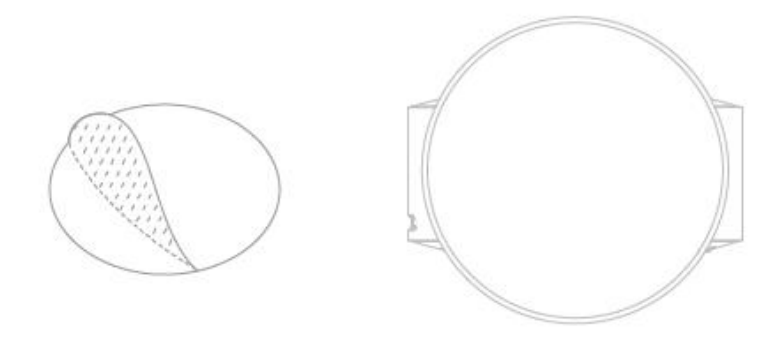

2. Place the camera in you preferred location, please ensure it is close to the router to get the optimum Wi-Fi signal coverage

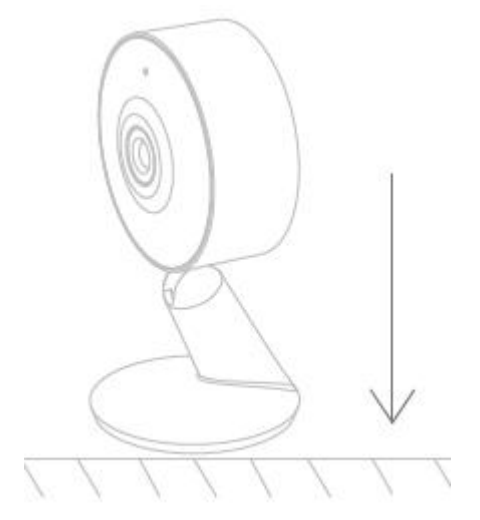

#### **Pairing the camera using Mirabella Genio App**

- 1. Connect the power adaptor to the camera, and switch on the power adaptor, wait for the indicator light to commence blinking RED rapidly (1 blink per second)
- 2. If it fails to blink red when powered on, Press and hold the reset button located on the back of camera, until you hear the "bugu" sound, then wait forthe indicator light to blink red rapidly, once it is blinking red rapidly, your camera is ready to be paired to the app.
- 3. Open the Mirabella Genio APP, tap on **+,** then choose **Security & Sensor** and select your camera from the list

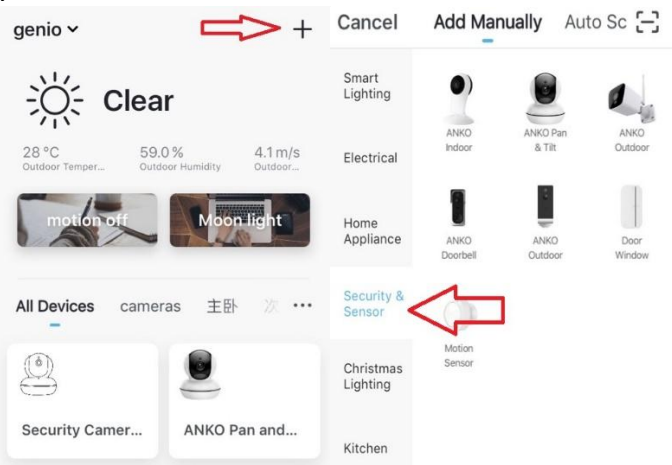

4. Double check and ensure that the LED indicator light is still blinking red rapidly, tap confirm blinking Fast and enter your 2.4GHz Wi-Fi name and password, then next

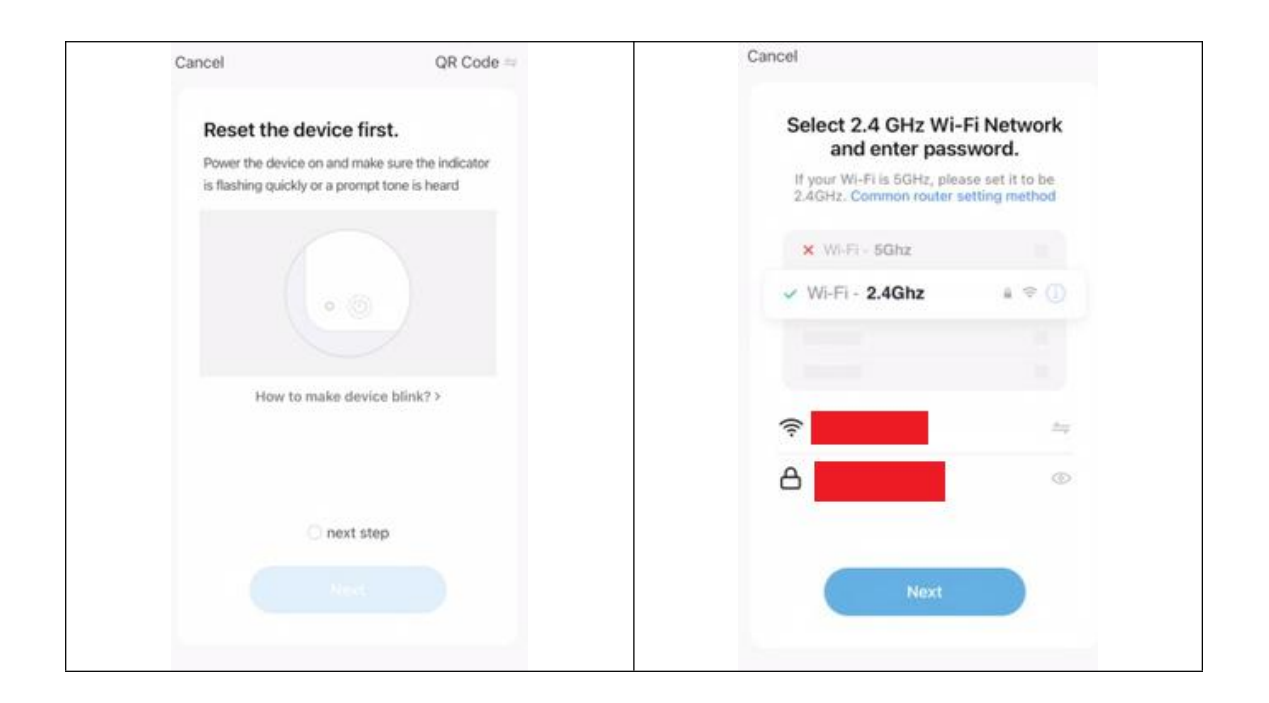

5. Tap continue and a QR code will appear on your phone screen, place this QR code in front of the camera at approximate 15-20cm (photo shown below), until you hear a sound, the indicator light will now change from red to blue. Please wait for indicator light became solid blue, then tap the beeped/indicator switch button

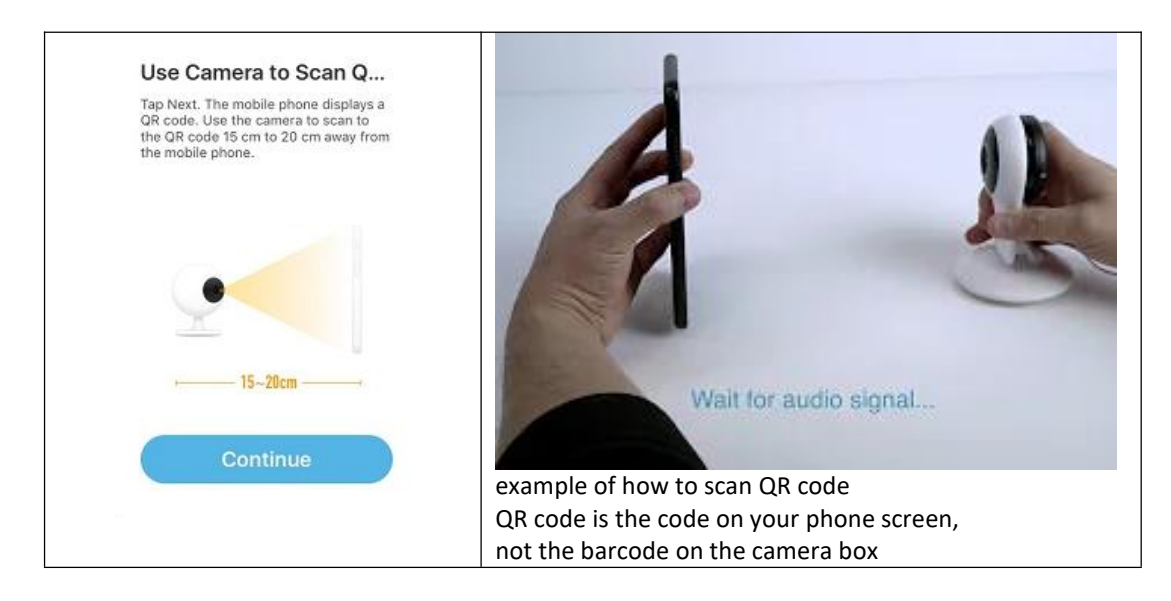

6. Camera is now successfullyadded into your APP. **Please refer to the FAQ section for troubleshooting if this method does not connect.**

## **Camera usage Tips (user interface may change with APP updates)**

Tap on the **pencil icon or … icon** you can access the camera's **Settings** page

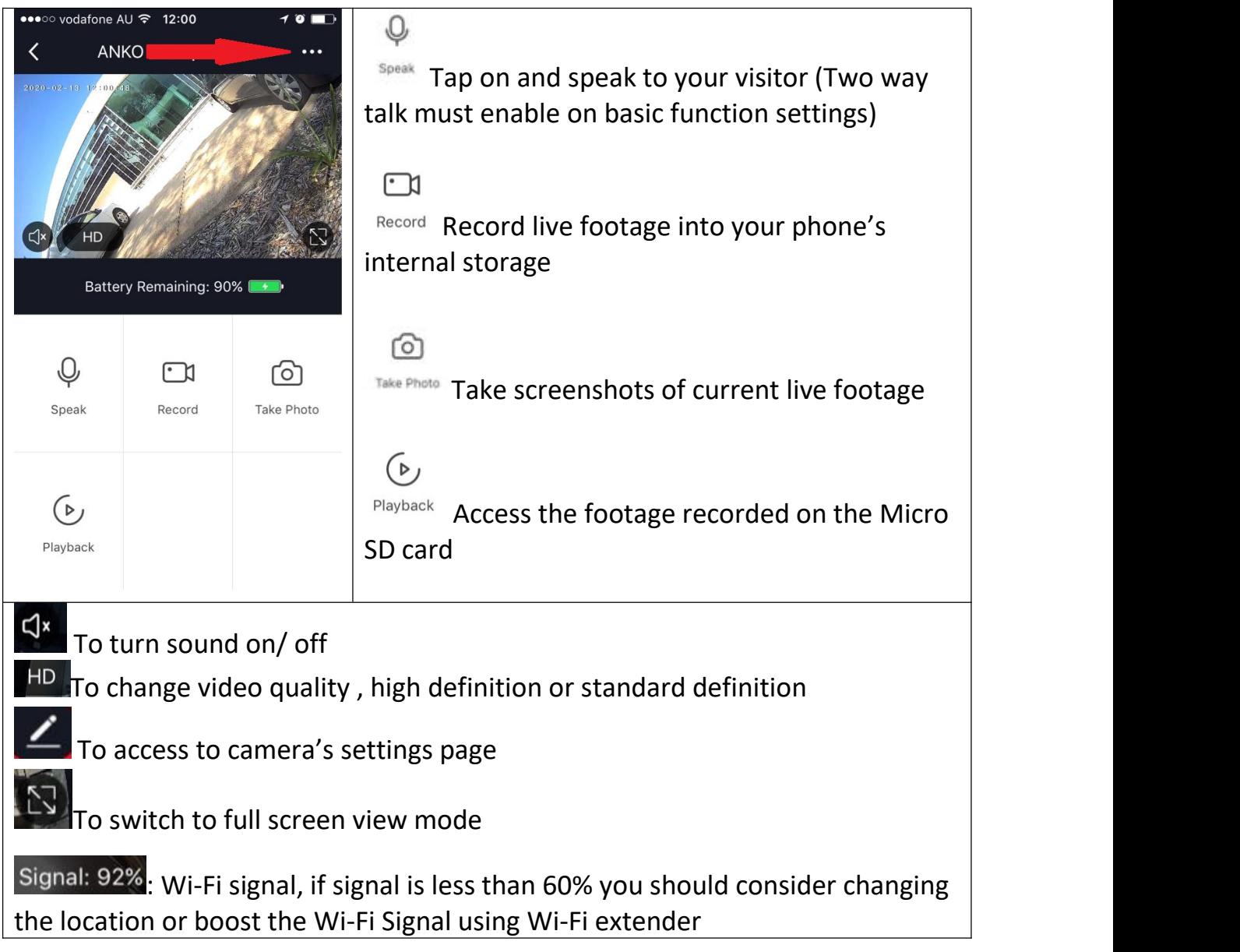

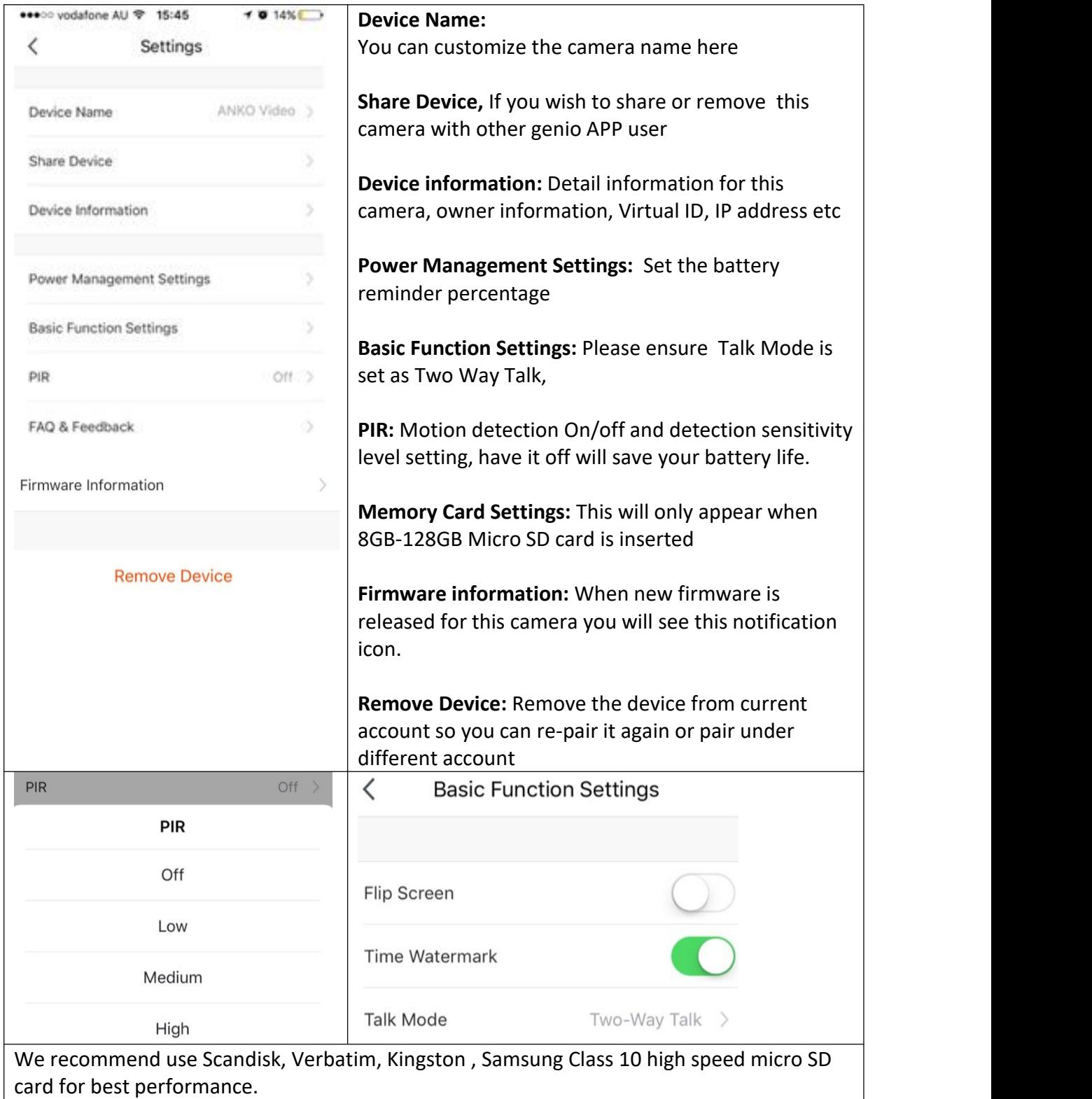

Remember the performance of Wi-Fi camera is relies heavily on the performance of your router, If you are using Telstra NBN or a dual-band router, you must disable the 5GHz Wi-Fi in order to make a successful connection and for best overall performance**, as MOST smart products in Australia only work on the 2.4Ghz signal.**

#### **FAQ:**

#### **How to connect camera to another router?**

Go the camera' settings page, look for "remove device" Remove it and reset the camera and pair it again through the app.

#### **Poor performance, take long time to load the live footage?**

Please check the Wi-Fi signal, if it is less than 60%, you will need consider changing the camera location or purchase a Wi-Fi extender to boost the signal.

#### **Camera went offline and doesn't reconnect back online by itself?**

Go the camera' settings page, look for "remove device" Remove it and reset the camera and pair it again through the app.

#### **Followed the pairing process but still receive the error Cannot find Device?**

- Manually disable the 5Ghz Wi-Fi signal on the router setting
- Ensure that the 2.4Ghz Wi-Fi signal is on.
- Ensure the indicator light is blinking RED rapidlyas per APP screen (1 blink per second)
- Please check you have entered the correct 2.4Ghz Wi-Fi SSID and password

#### **How to turn on or turn off movement notification?**

- 1. On the Genio APP home screen, Tap on **Me** -> **Settings -> Push Notification ->** turn on/off **Enable notifications**
- 2. On the iphone**, Settings -> Notifications ->** turn on/off **Allow Notification**

#### **For multiple camera setup, change camera view or arrangedevice set up sequences and manage rooms?**

On the genio APP home screen, tap on … on the top right corner, to access these options , tap on V to switch below rooms

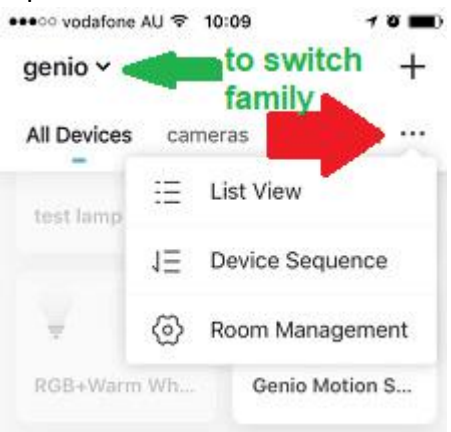

#### MIRABELLA INTERNATIONAL PTY LTD 1 MIRABELLA DRIVE, TULLMARINE, VIC, AUSTRALIA 3043 TOLL FREE: 1800 636 528, www.mirabellagenio.com.au